# EROAD **Short Haul and Exemptions**

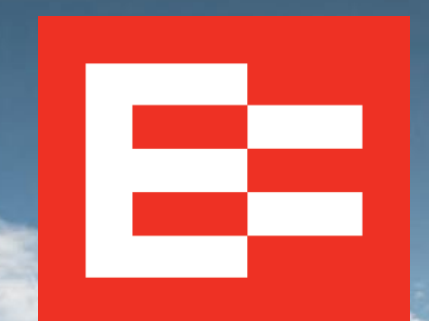

eroad.com

## **Learning Objectives**

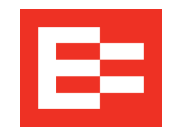

In this training session, you will:

- Enable exemptions in Depot
- Apply exemptions on the in-vehicle device
- Use quick remarks with the 30-minute exemption
- Review exemption icons, rule set interaction, and HOS counters

## **Enabling Exemptions in Depot**

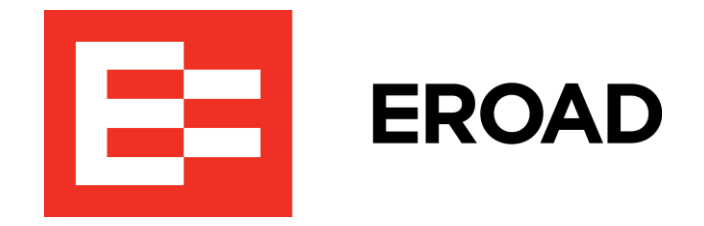

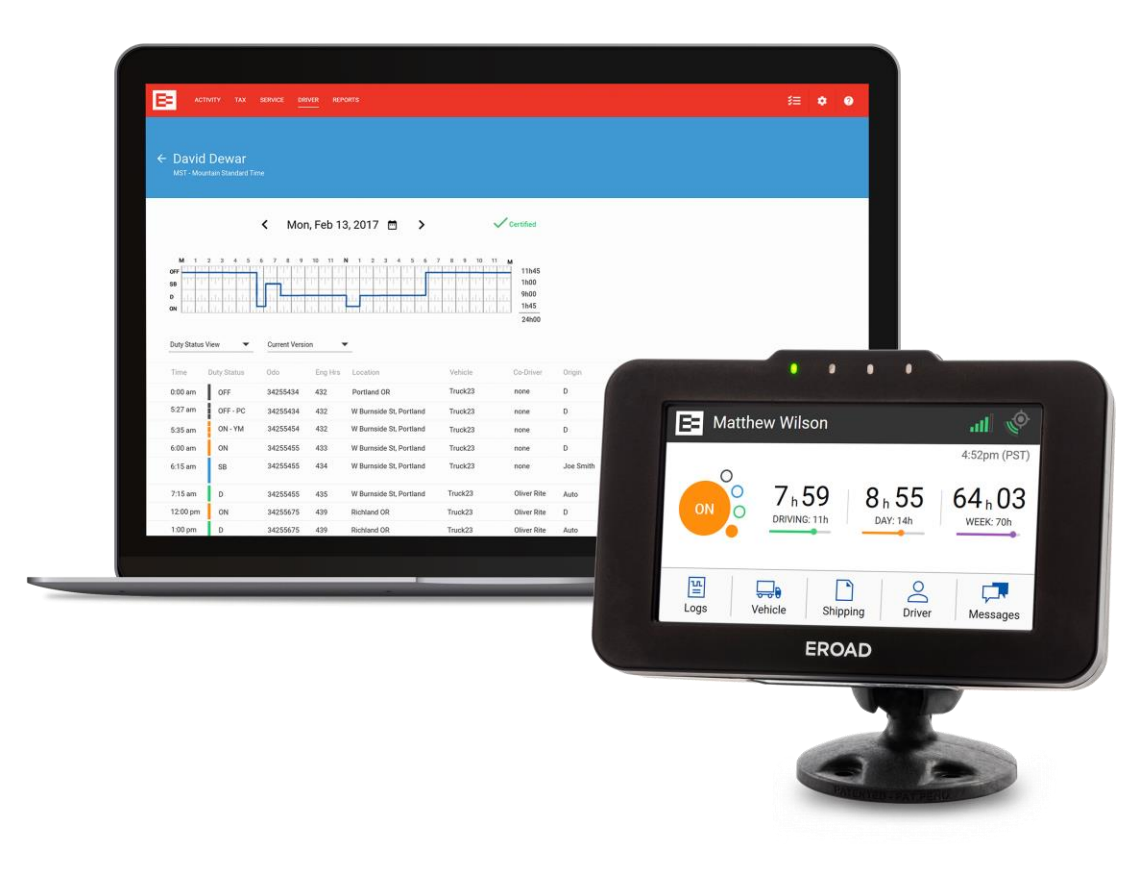

## **Enabling Exemptions in Depot**

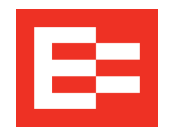

Exemptions and exceptions must be enabled in Depot so that the driver can access them on the in-vehicle device.

Back office staff must perform the following steps to enable an exemption for each driver.

- 1. Click the **Driver** menu.
- 2. Click the applicable driver's name to access the driver's profile.

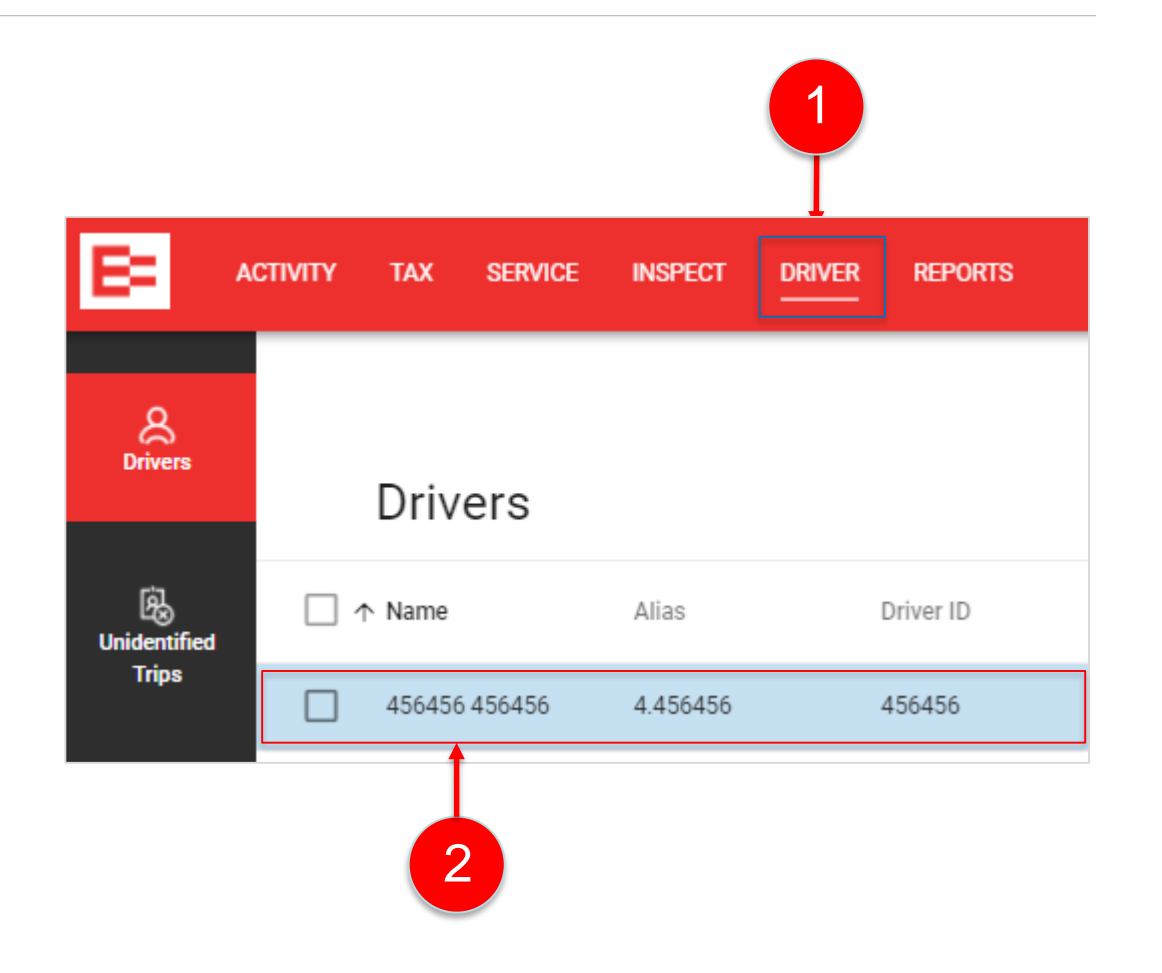

## **Enabling Exemptions in Depot (continued)**

- 3. Click the right side of an exemption toggle key to enable the exemption for the driver. *Note: Click the left side of a toggle key to disable the exemption*.
- 4. Click the **Update** button to save the change in the driver's profile. The exemption is active on the in-vehicle device until it is disabled in Depot.

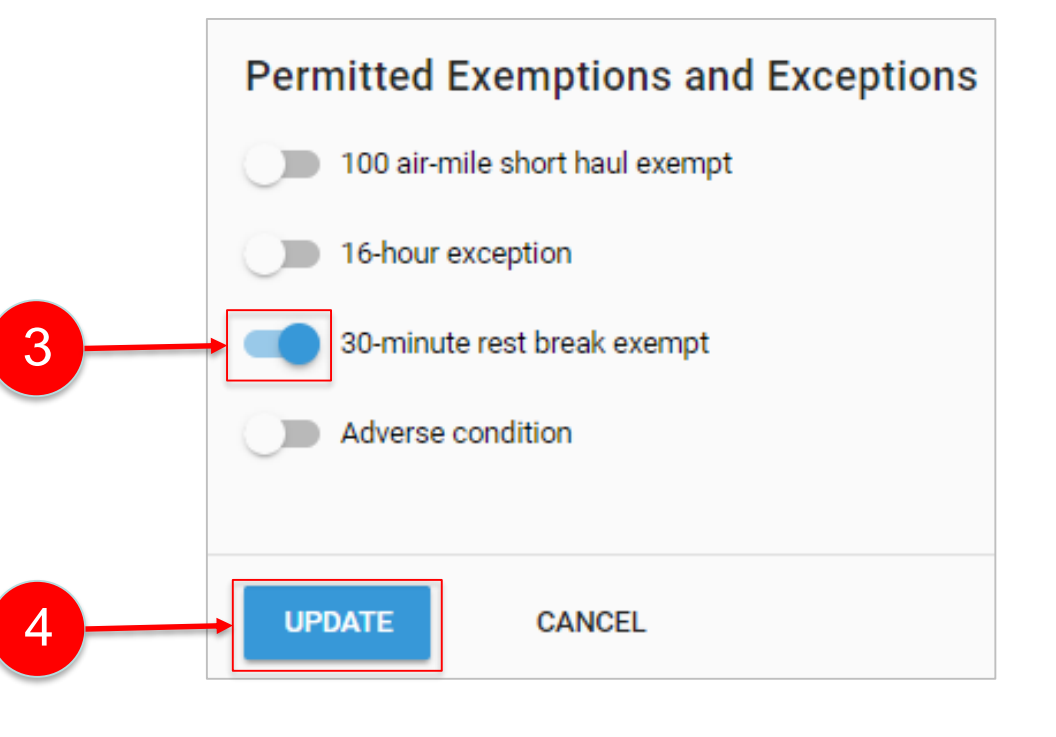

## **Applying Exemptions**

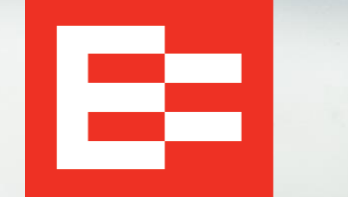

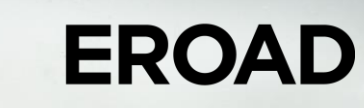

 $\epsilon$ 

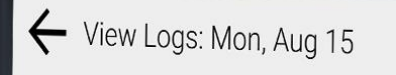

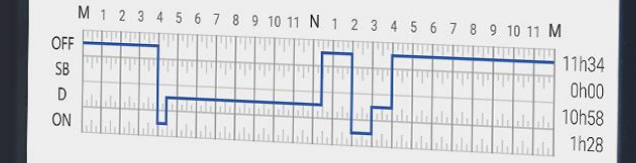

 $\left\langle \right\rangle$ 

 $0 - 1 - 1 - 1$ 

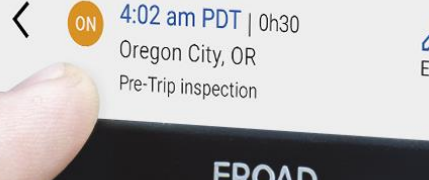

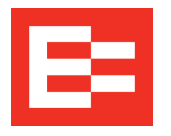

Drivers perform the following steps to apply an exemption on the in-vehicle device.

- 1. Tap **Logs** on the Home screen.
- 2. Tap **HOS** on the Logs screen.

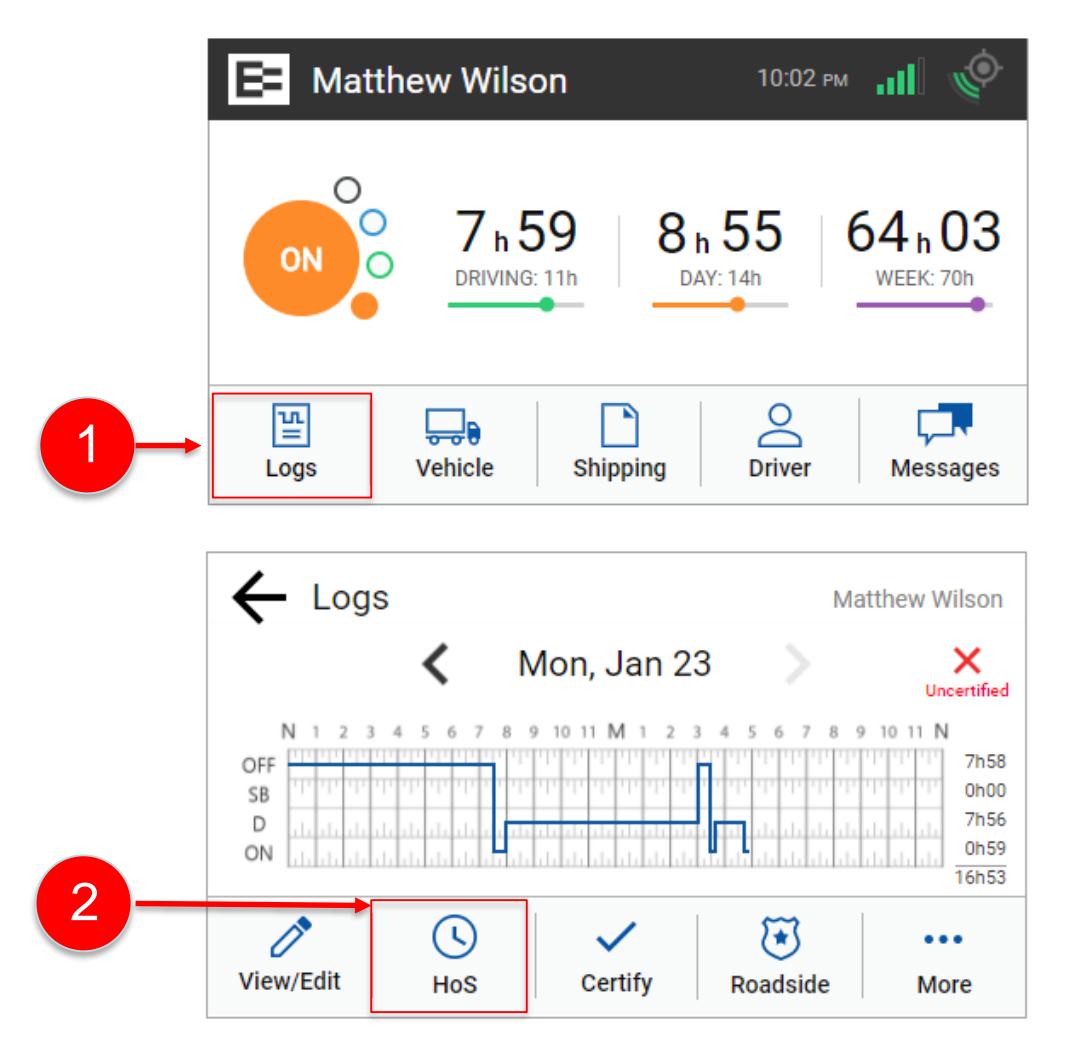

## **Applying Exemptions on the In-Vehicle Device (continued)**

- 3. Tap the **Exemptions** tab on the Hours of Service screen. A list of available exemptions is displayed. You can tap the down arrow to see additional exemptions, if needed.
- 4. Tap the right side of an exemption toggle key to apply the exemption. The toggle key is blue when the exemption is applied to your logbook. *Note: Tap the left side of a toggle key to deactivate the exemption*.
- 5. The exemption icon is shown on the Home screen of the in-vehicle device and it is shown on the Drive screen when driving.

*Note: Drivers should contact their motor carrier with any questions about when to use an exemption.*

#### **Hours of Service** Restart: Mon, Aug 28 **ROLLING VIEW SUMMARY EXEMPTIONS** 30-Min Rest Break Exempt 16-Hour Short Haul **Tara Adverse Conditions**

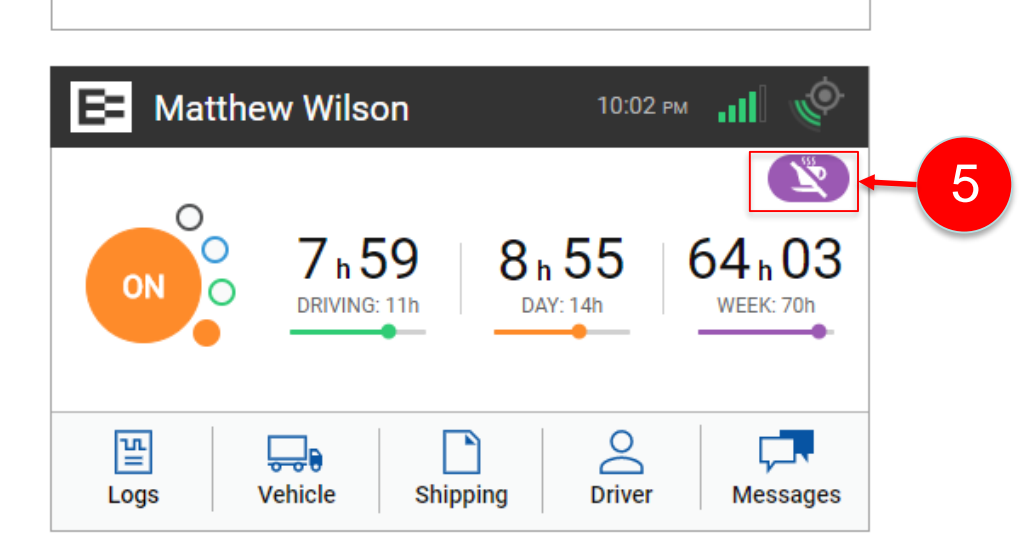

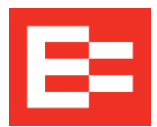

3

4

## **Using Quick Remarks with the 30-Minute Exemption**

EROAD also provides a quick and easy method of applying remarks when the 30-minute exemption is in effect.

- 1. Tap the quick remark that applies to your 30 minute exemption, or
- 2. (*Alternate*) Tap **Other** and enter an applicable remark.

Supplemental information:

- **30-Minute Exemption**  Quick remarks are also displayed at login if the 30-minute exemption was in effect when the driver previously logged out
- **Adverse Conditions** A free-form remark is entered at the time this condition is applied
- **Other Exemptions**  Do not require remarks

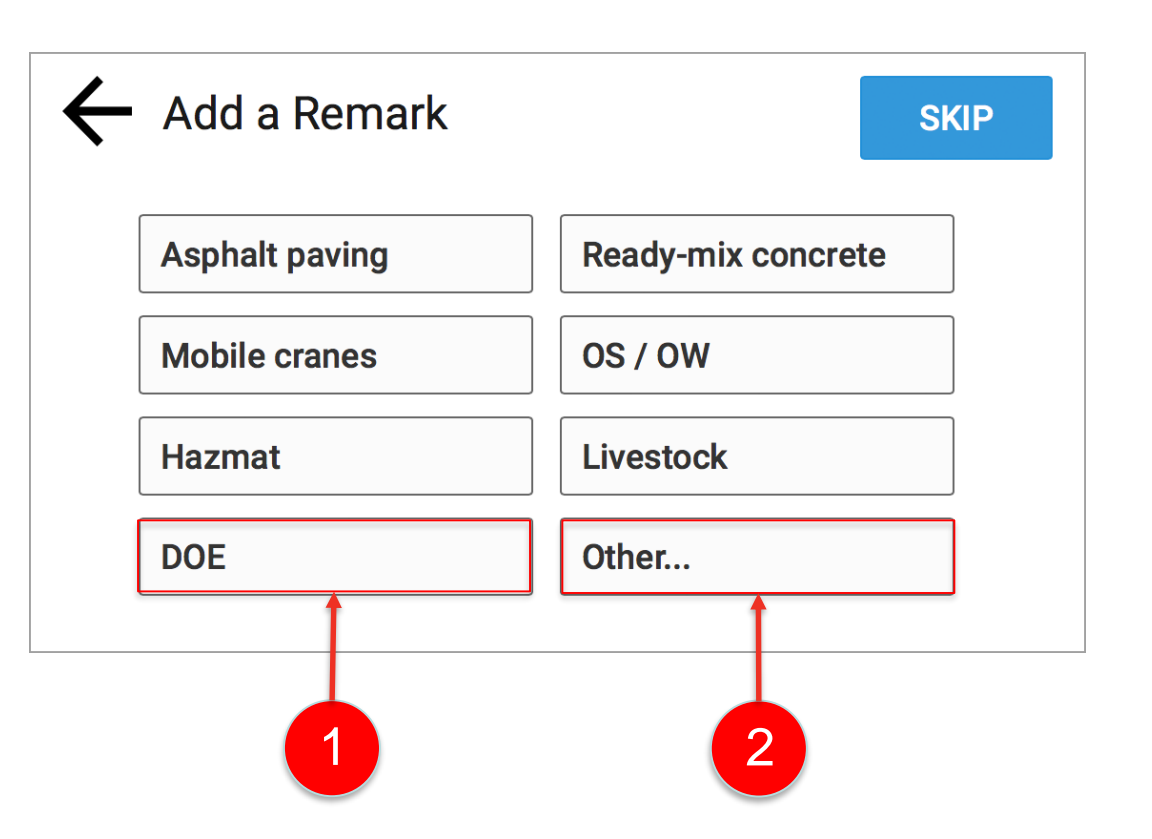

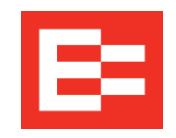

The following table explains each exemption icon shown on the in-vehicle device and describes the interaction between rule sets while an exemption is applied. Both icons display on the Home screen if two exemptions are applied at the same time.

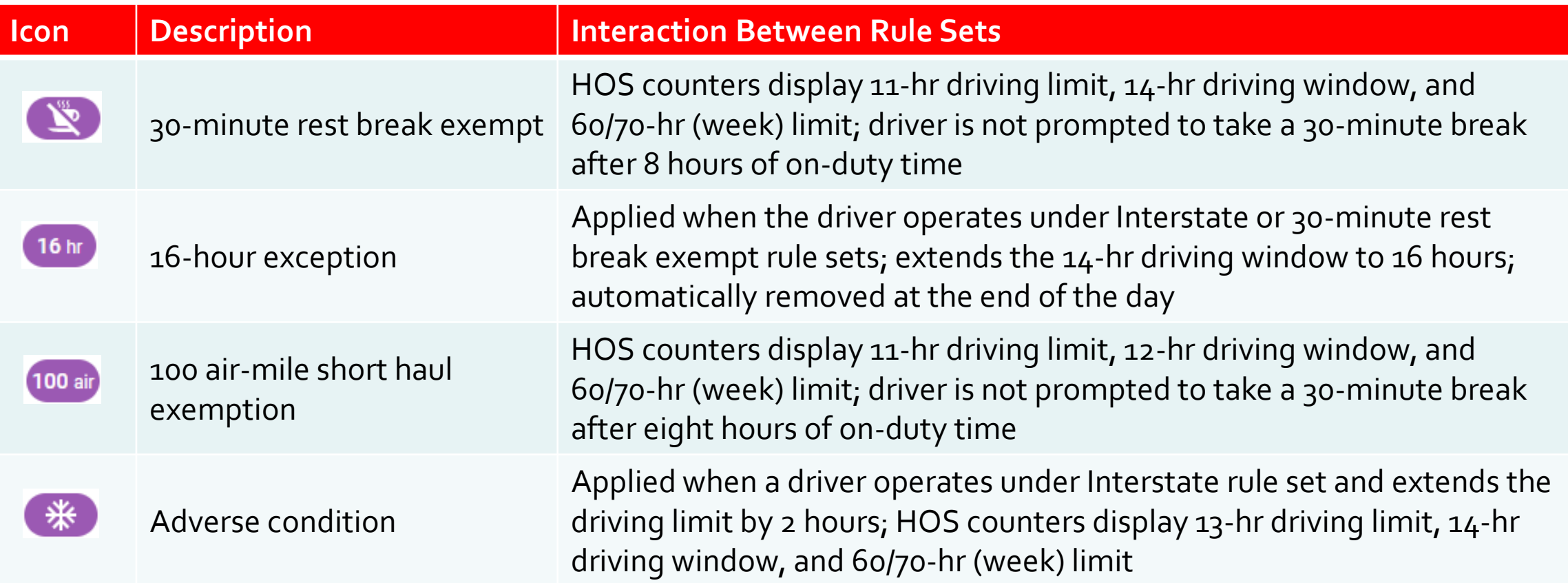

#### **Learning Summary**

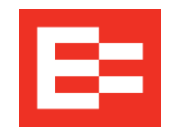

In this EROAD ELD training session, you :

- Enabled exemptions in Depot
- Applied exemptions on the in-vehicle device
- Used quick remarks with the 30-minute exemption
- Reviewed exemption icons, rule set interaction, and HOS counters

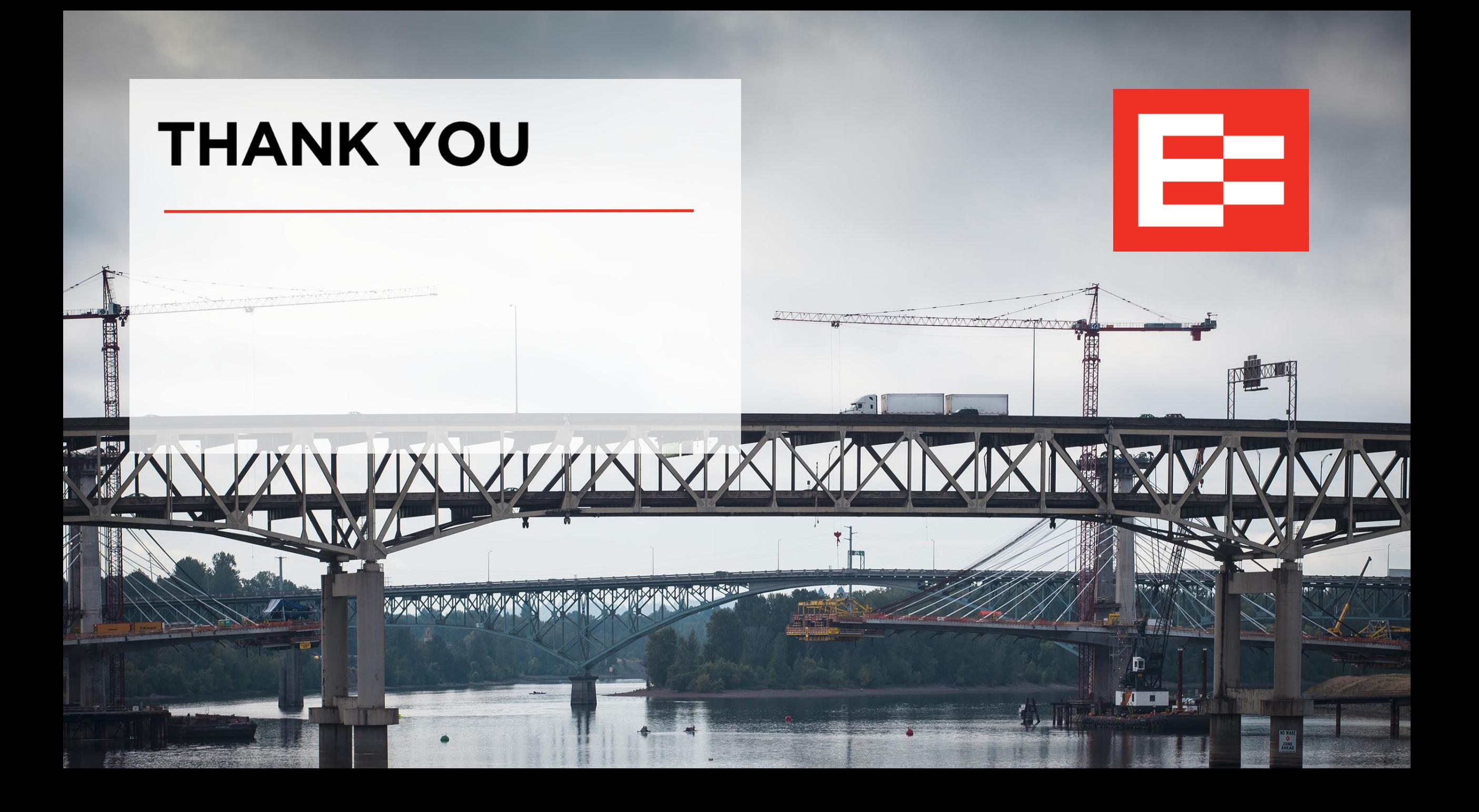